## **PI** 登录校级贵重仪器线上缴费系统缴费操作说明

1.0 目的

指导 PI 用户在使用校级贵重仪器线上缴费系统(http://lims.xmu.edu.cn/site/login) 交 费时,进行绑定账户、确认收费单及填写经费卡等操作。

2.0 适用范围

校内 PI 用户。

## 3.0 用户分类和权限

PI 用户:指拥有并管理厦门大学生物医学共享平台付款账户的用户。该类用户可于校 级线上缴费系统中查询本课题组使用平台仪器的记录并进行缴费操作。

其余用户:校级系统非 PI 身份用户可在 PI 用户的许可下被授权相应课题组账单的查询 权限。

## 4.0 登录系统交费流程

1) 使 用 一 卡 通 或 校 级 账 号 登 录 校 级 贵 重 仪 器 线 上 缴 费 系 统 (http://lims.xmu.edu.cn/site/login)。

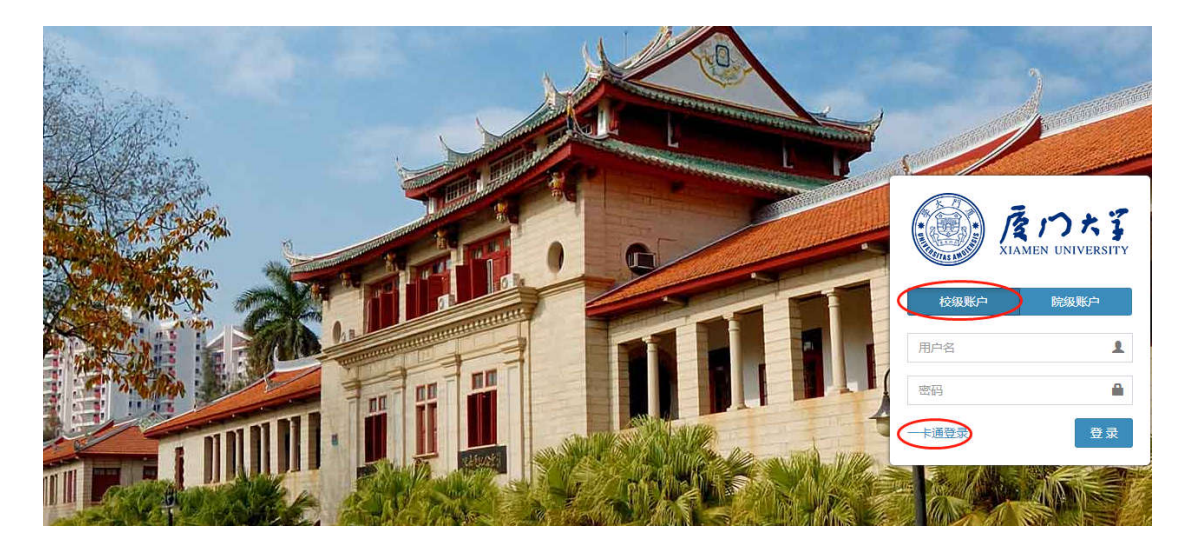

2) 点 击 " 学 院 汇 总 表 " 可 查 看 本 课 题 组 需 要 交 费 的 账 单 详 情 。

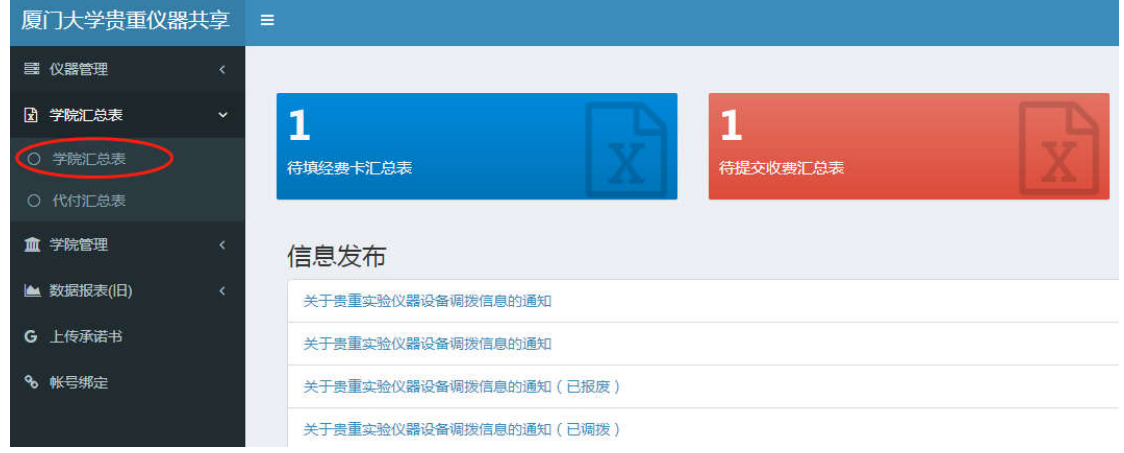

3) 点 击 待 填 经 费 卡 的 账 单 " 收 费 流 水 号 " 或 " 待 填 经 费 卡 " 进 入 账 单 详 情 。

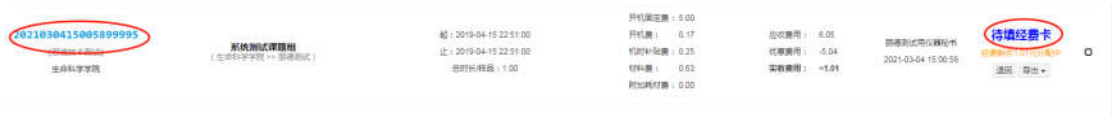

4) 在账单详情界面可以执行"添加经费卡"或"请求代付"操作,在最下方可以查询核对 该账单明细,如对账单有疑问可以联系相应仪器管理员或收费秘书询问、处理(由于财 务接口速率问题可能需要一定时间才会加载出"添加"按钮,请耐心等待)。

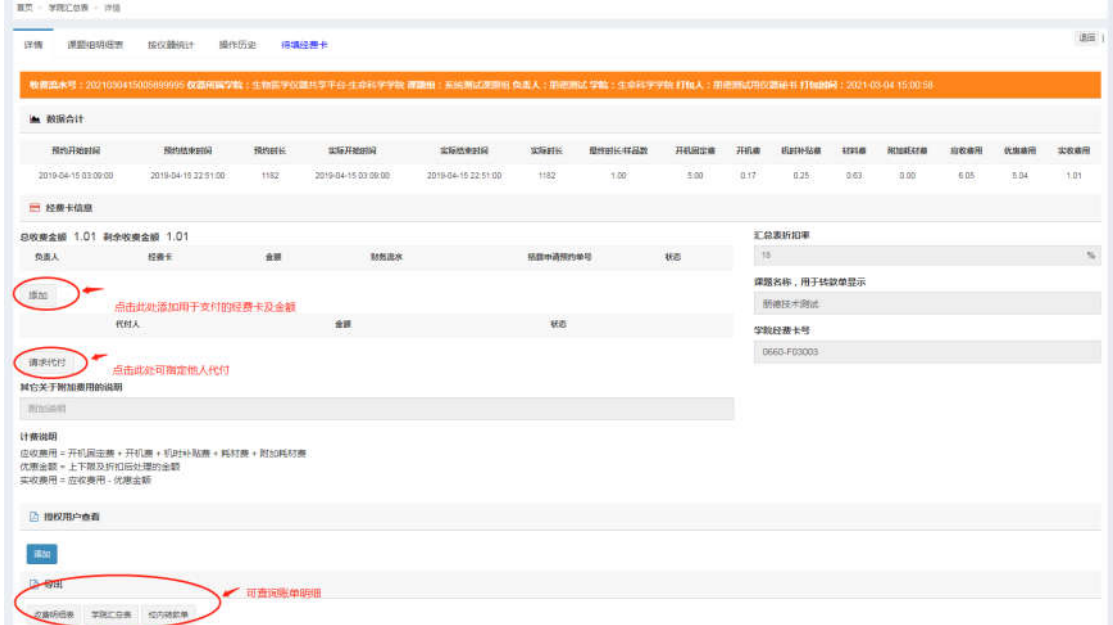

5) 点击"添加"填写所用本人经费卡,填写经费卡时请注意需选择余额充足的经费卡号, 并填写该卡需支付的金额。如需使用本人的多张经费卡支付需重复点击"添加"和选择 经费卡、填写金额的操作。

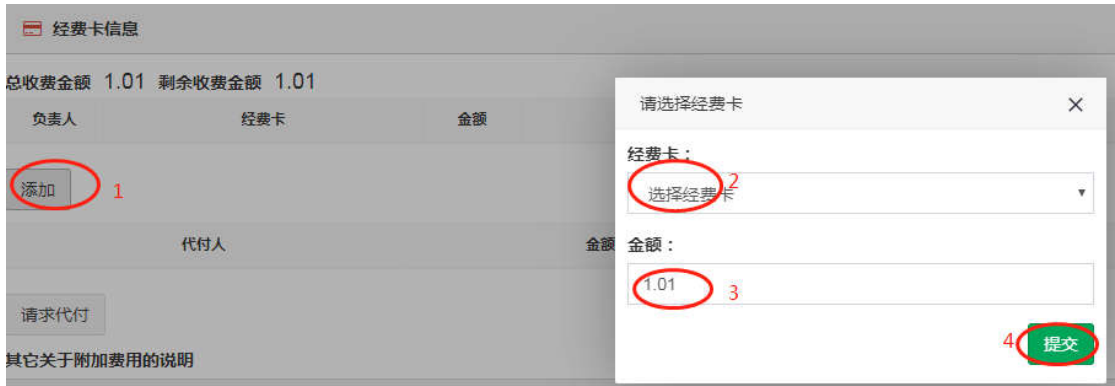

6) 如需他人代付请点击"请求代付",输入代付人及代付金额。部分账单自己支付、部分

账单由他人代付是被系统允许的。

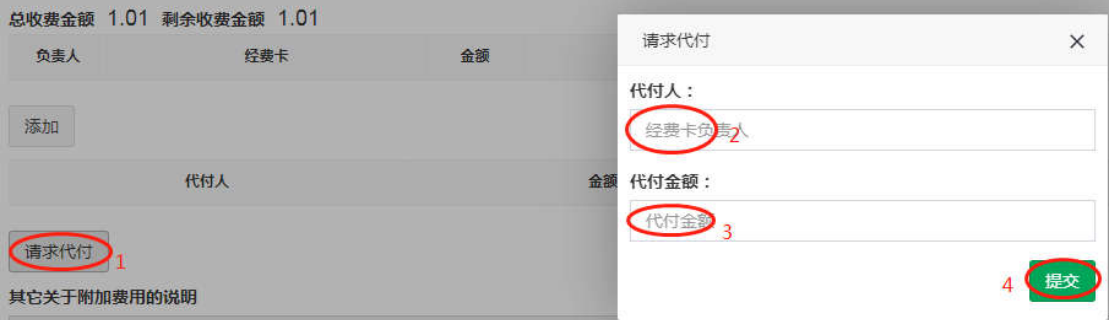

被请求代付的用户需登录自己的系统,点击"代付汇总表"进行相关操作。

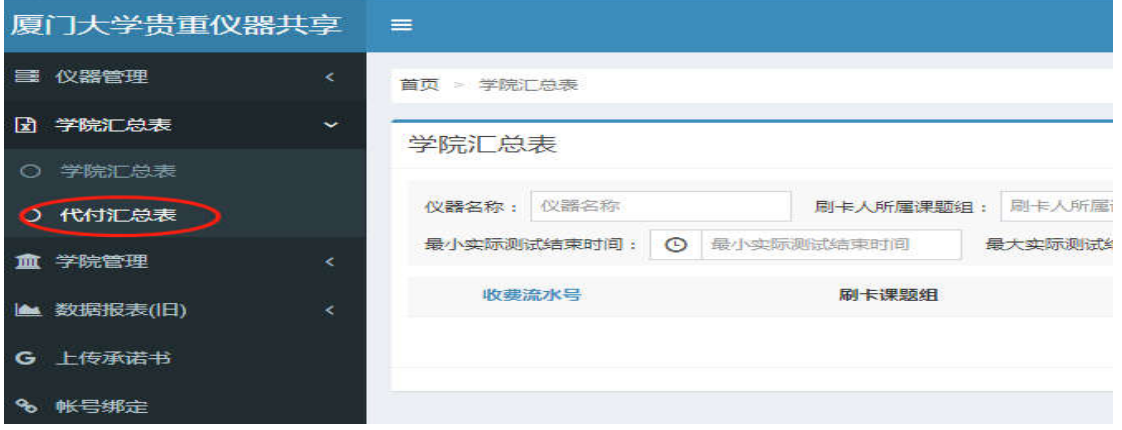

7) 填写至支出金额与应缴费金额一致后,点击账单中的"提交"按钮,使账单状态变为"学 院仪器收费分管负责人审核"即可完成全部缴费操作,使用的经费卡中填写的这部分金 额被冻结直至转账完成。

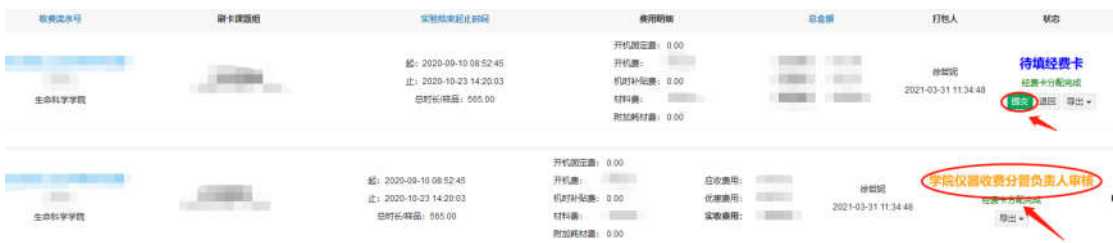